## 2018

# Cornerstone MFT Server Installation Guide

Instructions for installing and configuring a new Cornerstone MFT Server.

## *QuickStart Guide*

© 2018 South River Technologies, Inc. All Rights Reserved

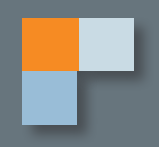

# Installing Cornerstone MFT Server

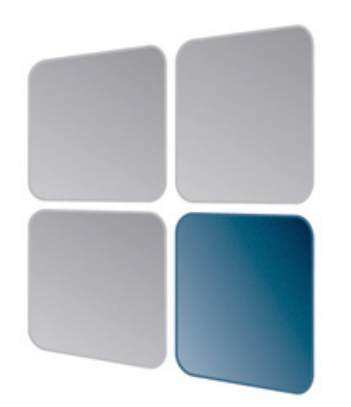

#### **Welcome to Cornerstone!**

Cornerstone MFT Server is an enterprise-class managed file transfer solution. The powerful features of Cornerstone allow you to address your specific security, process, and data intelligence needs. Cornerstone evolves as your business changes and grows, through customizable configuration options and scalability, refined and developed over the life of your product.

#### Cornerstone Features

- **• Real-Time PGP** enables encryption at rest.
- **• FIPS 140-2 Compliance** helps ensure FIPS compliance for government customers.
- **• StatsTrack Reporting and Auditing** provides unprecedented visibility into data flows and system activity to enable decision makers to anticipate rather than react.
- **• Web User Interface** that provides simple access to files without the requirement of installing software on individual PCs.
- **• AS/2**, the industry standard for data exchange with trading partners.

Cornerstone MFT also works with SRT's DMZedge Server and WebDrive virtual drive technology to reduce the risk of network intrusion. WebDrive is an innovative way to access files stored in Cornerstone and other remote locations from the convenience and familiarity of a drive letter.

For more information on anything not covered in this QuickStart, refer to the online Administrators Guide: http://www.webdrive.com/product-support/cornerstone-mft/.

#### **Installing Cornerstone MFT**

Cornerstone MFT Server runs on all versions of Microsoft Windows Server and stores configuration data on a Microsoft SQL Server database. If you do not currently have SQL Server installed, or if you want to use a local SQL Server, the Cornerstone installer includes Microsoft SQL Server 2005 and will give you the opportunity to install it. If you plan to scale Cornerstone to more than one computer for high availability, failover, or disaster recovery, install SQL Server on another computer or virtual machine to allow all Cornerstone Servers to share data.

When you are ready to install Cornerstone, access the most recent version of Cornerstone MFT from the SRT website at at **http://www.southrivertech.com/**.

S R 1

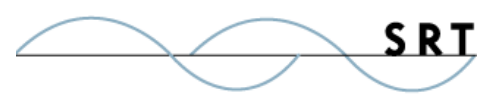

**NOTE:** You must have administrator rights to install. If you are installing Cornerstone on Windows Server 2008, you MUST run the installer **as Administrator**; simply using an account with Administrative Privileges is not sufficient. Right-click

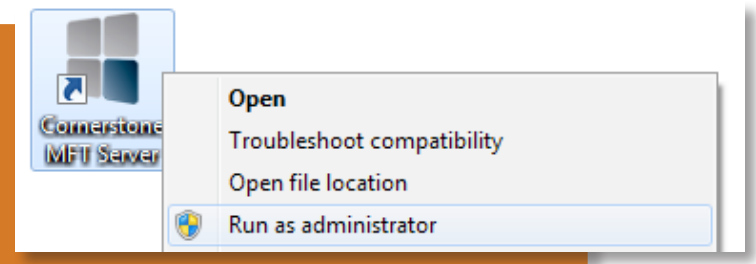

on the Installation/Setup file and select Run As Administrator.

The 32-bit version of Cornerstone must be installed on a 32-bit operating system. The 64-bit version of Cornerstone must be installed on a 64-bit operating system.

#### SQL Database

Double-click the installation file to start the installation process. The installer will give you the following options:

**◊** Install SQL Server Express 2005 during the Cornerstone MFT install process

The Cornerstone wizard will walk you through the steps to install Microsoft SQL Server 2005 Express and Cornerstone MFT. Install SQL Server 2005 Express using the default values.

If you are installing SQL Server Express, you should also install Microsoft SQL Server Management Studio Express. For more information, see **http://www. microsoft.com/en-us/download/details.aspx?id=8961**.

**◊** Choose to use an existing SQL Server

Choosing this option signals to Cornerstone that you already have a SQL Server installed and running, and the wizard will skip the SQL Server Configuration section.

When the installation is complete, click Finish. Restart your computer. You can now configure your SQL database to work with Cornerstone MFT.

**◊** Install SQL later

When the installation process is complete, you should restart Windows, even if it is not required.

#### **Launching the Administrator**

To start the Administrator, double-click the Administrator icon in the Cornerstone MFT Program Group. A shortcut to the Administrator program should also appear on your Windows desktop. Use the Corner-

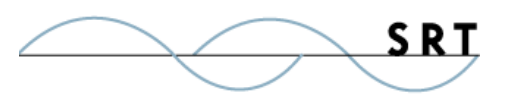

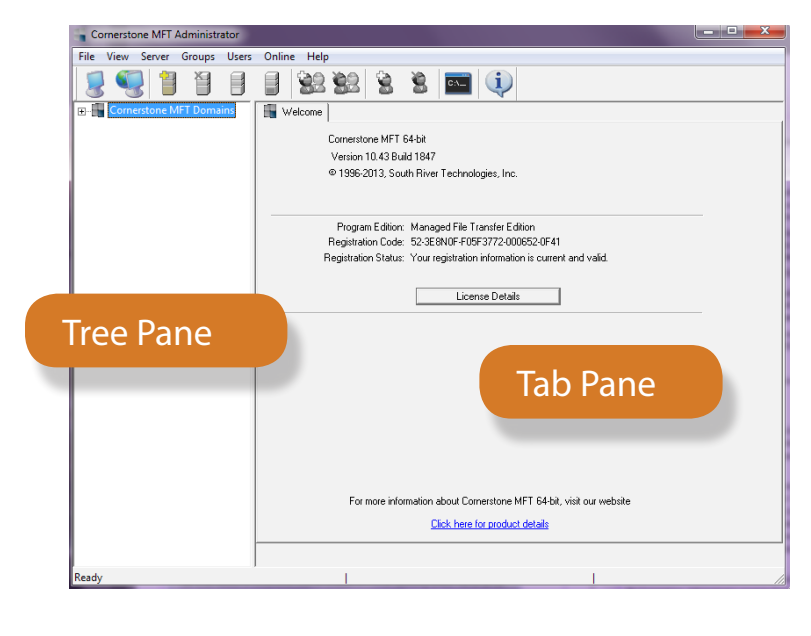

stone MFT Administrator program to configure Servers, Groups, and Users, both locally and remotely.

The Administrator program is designed as a standard Windows application and contains a split screen with two panes separated by a vertical resizing bar. The left pane of the screen, or tree pane, displays the overall Cornerstone hierarchy of Domains, Servers, Groups and Users. The right pane of the screen, or tab pane, displays configuration information and options based on what is currently selected in the tree pane. When you click on different items in the tree pane, the tab pane changes to display

different dialog tabs, which include information and options relevant to the selected item.

#### Automatic Startup

Cornerstone MFT is designed to run as a system service or background process. When Windows starts, the Cornerstone Service will be running.

You can monitor the status of the Cornerstone Service using the Cornerstone tray applet in the Windows system tray.

By default, the Cornerstone Service will run under the context of the standard LocalSystem or LocalService Windows User Account. When a user connects to the Cornerstone server, all file access is normally performed by the Windows User Account on behalf of the logged-in MFT client user. Therefore, if there are files on a UNC Cornerstone will access, the Cornerstone Service must be re-configured to use a Windows User Account with proper NTFS permissions to the UNC share.

#### Applying your Registration Codes

Even if you are upgrading from Titan FTP Server or updating an outdated version of Cornerstone, you must apply a new registration code to validate the Cornerstone product. To activate your registration code:

- 1. Launch the Cornerstone Administrator and click Activate License.
- 2. When the Product License Information screen appears, copy and paste your Cornerstone MFT v.8 registration codes into the Registration Code field. To do this, copy your registration codes to your clipboard and click Get from Clipboard. Cornerstone will apply the appropriate registration  $code(s)$  to the appropriate field $(s)$ .

3. Once you have pasted your registration codes into the Product License Information screen, click Finish.

You can also activate your registration code by selecting File > Licensing Information from the main menu in the Cornerstone Administrator

#### **Domain Overview**

The domain is the physical computer on which Cornerstone is installed. The domain exists primarily to provide a grouping for the server or servers running on that computer. The Cornerstone Administrator program connects to the domain to configure your servers.

The first time the Administrator

is launched, the Local Domain Wizard will be launched. The Local Domain Wizard ensures that your computer is properly configured. Along with other configuration options, specify the username and password for local administration. Save this information; the Administrator will prompt you for your username and password every time it connects to the local domain.

#### Local and Remote Domains and Activity

When your Cornerstone administrator launches, your domains will appear in the second level of the tree pane, under Cornerstone MFT Domains.

When specifying a Directory or Path in Cornerstone MFT, only use fully qualified Local Paths or UNC shares. Do not specify a mapped drive; these are not accessible from within the Cornerstone Service.

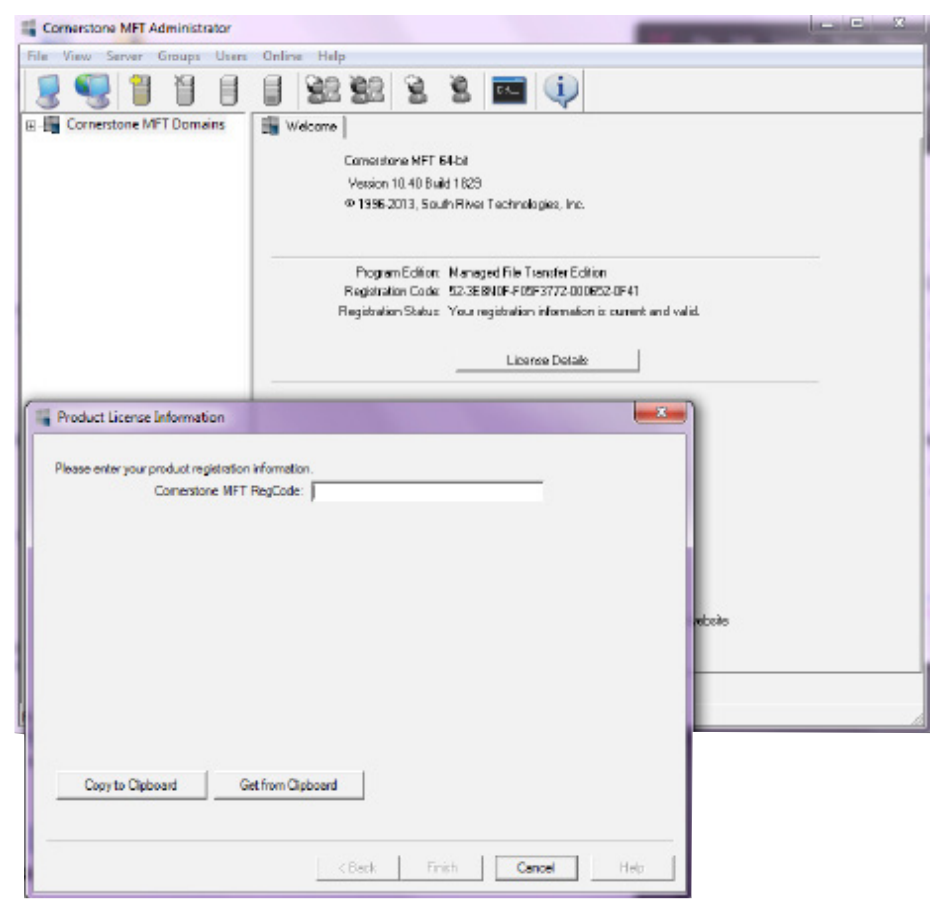

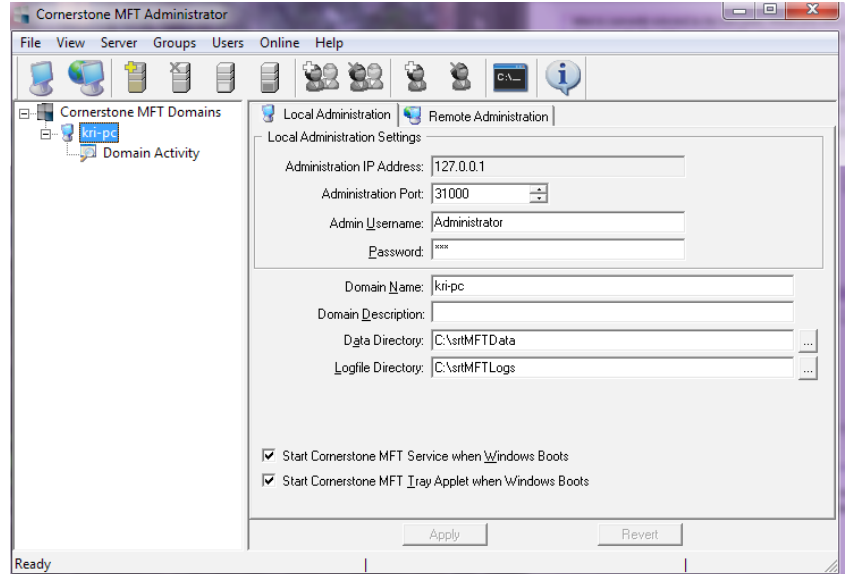

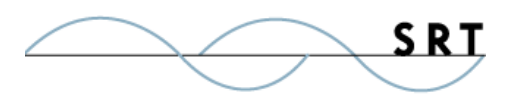

**Domain Activity** will display a list of servers currently configured and running on the domain to which the Administrator application is connected. This will be empty if you've just installed Cornerstone for the first time. If the Cornerstone MFT Administrator application is connected to a remote domain, servers configured and running on the remote domain will be displayed on this tab.

The **IP/Ports In Use tab**, accessible from the Domain Activity category in the tree pane, displays the IP addresses and ports Cornerstone is currently using.

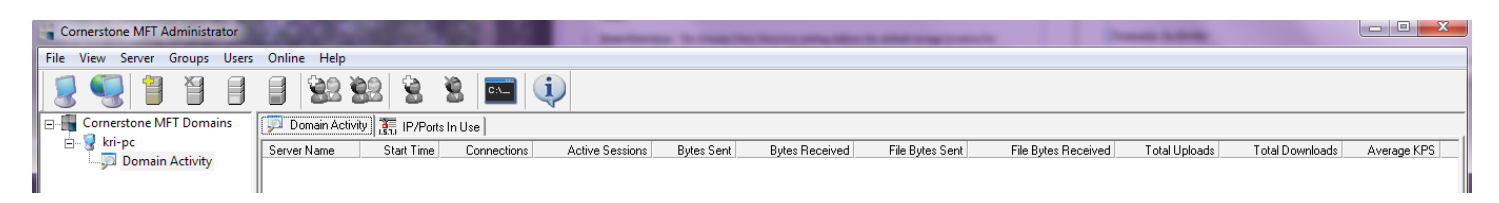

For each server defined on the domain, FTP, FTPS and/or SFTP may be listed. This utility will not show non-Cornerstone IP addresses and ports that are in use.

To display a complete list of all IP addresses and ports in use on the local computer, open a command prompt and use the NETSTAT utility. The -b command line argument can be used with NETSTAT to display the process/executable currently using the IP/port combination.

#### lo Ol Cornerstone MFT Adminis File View Server Groups Users Online Help 5月 日 目  $\mathbb{R}$  $98.82$  $\boxed{c}$  (i)  $\mathbf{R}$ 邕 Cornerstone MFT Domains Local Administration | Remote Administration Encomestione MFT Domain<br>  $\frac{1}{2}$  Ri-pc<br>
Domain Activity Remote Administration Settings Allow Remote Administration of this Domain Administration IP Address: Any Available IP Address  $\overline{\phantom{a}}$ Administration Port: 31001  $\Rightarrow$ Apply

#### **Configuring Servers**

Cornerstone MFT supports the ability to

configure multiple server instances under a single domain or physical computer. Each server instance listens on its own IP address/port combination, which allows a virtually unlimited number of servers to run simultaneously. Each server can be configured to store data in a separate data directory, either on your local hard drive or on a shared network drive. Cornerstone MFT supports both standard DOS path syntax and UNC paths.

To create a new server configuration, launch the New Server Wizard from the main menu toolbar or via the right-click context menu for the domain under which you want the server to reside.

The New Server Wizard will walk you through the steps involved in configuring your server. You can start using a new server immediately.

Are additional configuration options are available once your server is created. Using the Administrator program, server properties can be modified on the fly.

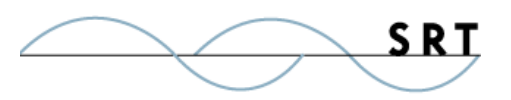

- 1. Launch the Cornerstone Administrator.
- 2. Connect to the domain.
- 3. Select the server in the tree pane.

Server of choice selected, configuration options will appear in the tab pane. After making changes to the settings, click Apply to ensure the changes take effect. The Administrator will notify the Cornerstone Service to reconfigure the server with the new settings.

You can also delete servers from the Administrator so long as they are not running. Use the right-click context menu to stop the server. Once the server has been deleted, all associated Groups and Users will also be deleted from the system. In order to protect from any possible data loss, the Cornerstone Administrator program will not delete the contents of the MFT Server Data directory or the Log directory; you must delete that information manually if it is no longer needed.

#### **Uninstalling/Removing Cornerstone**

- 1. From the Windows Start menu, click Control Panel to open the Windows Control Panel.
- 2. Open Add/Remove Programs.
- 3. Select Cornerstone MFT.
- 4. Follow the instructions on the dialog screens to remove Cornerstone from your machine.

You must restart Windows to have Cornerstone completely removed from your machine.

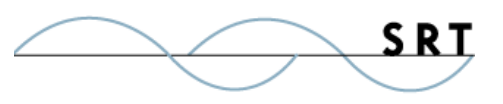

## **System Requirements**

#### Supported Operating Systems

- **•** Windows Server 2012, all editions, 32-bit and 64-bit
- **•** Windows Server 2008-R2, all editions, 32-bit and 64-bit
- **•** Windows Server 2008, all editions, 32-bit and 64-bit
- **•** Windows Server 2016, all editions, 32-bit and 64-bit

#### Minimum Hardware Requirements

- **•** 2 GHz Pentium® class processor
- **•** 4GB of RAM is required; 8GB of RAM is recommended
- **•** Minimum 100MB of free disk space for the application
- **•** Minimum SVGA (800x600) resolution display is required to run the Administration console program.

#### **Minimum Software Requirements**

- **•** Microsoft .NET Framework v4.0 is required
- **•** Microsoft SQL Server 2005 or later is required
- **•** Microsoft SQL Server Management Studio Express is recommended

#### **Limitations**

**•** Cornerstone MFT server is a multi-threaded, dynamic server solution for the Microsoft Windows operating system. While designed to handle an unlimited number of user connections and servers, like all software, Cornerstone is limited by the resources of the computer; most notably, those limitations imposed by the Windows Sockets (WINSOCK) Library.

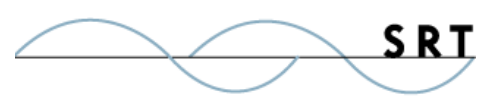

## **About South River Technologies**

South River Technologies (SRT) is an innovator in secure file management software. SRT software allows users to securely access, manage, and collaborate on files over the Internet, streamlining business processes to improve productivity. SRT's products enhance customers' existing applications by instantly enabling secure access and collaboration within those applications. More than 90,000 customers in 140 countries use SRT's software to make remote file access and collaboration more efficient for their customers, partners, and distributed workforce.

For more information, please visit www.southrivertech.com. South River Technologies, Cornerstone MFT, Titan FTP Server, WebDrive, and DMZedge Server are registered trademarks of South River Technologies, Inc. in the U.S. and other countries. Any information in this document about compatible products or services should not be construed in any way to suggest SRT endorsement of that product or service.

### **Contact Information**

South River Technologies, Inc. 1910 Towne Centre Blvd Suite 250 Annapolis, Maryland 21401 USA

Toll Free: 1-866-861-9483 Main: 443-603-0290 Fax: 410-266-1191 Corporate Web site: www.southrivertech.com Online Support: www.srthelpdesk.com